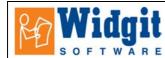

# **Communicate: In Print Help Sheet: Making a story or information book**

# Open a new document.

Write the title on page 1. Choose the font and size and centre if you wish. Turn to page 2 using the page navigation icons on the bottom toolbar. Set up the page template page that will be the model for each page of the book. Do this as follows:

# 1. Make a frame to hold the photographs.

Click on this icon and drag a square in the "paper". (If you just click you can change the shape afterwards – right click in the frame and use the drag points to make it the size you want) Make it square so that it can hold either portrait or landscape photos.

Make the frame the appearance you want. From **Frames and Pictures** select **Appearance** We decided on a dark green background. The internal space makes sure that picture does not go quite to the edge, so always leaving a dark green border.

| Set Frame Appearance                                                                                                | ×                                                               |
|----------------------------------------------------------------------------------------------------|-----------------------------------------------------------------|
| Frame Appearance                                                                                                    |                                                                 |
|                                                                                                    | The picture shows the effects of what<br>a corner of the frame. |
| Restore Defaults                                                                                                    |                                                                 |
| Border Colour                                                                                                    | Border Colour Transparent                                       |
| Background Colour                                                                                                   | Background Colour Transparent                                   |
| Line Colour                                                                                                    | Line Colour Transparent                                         |
| Corner radius (nm) 1 **<br>Line Thickness (0.1 mm) 7 *<br>Border Width (0.2 mm) 12 *<br>Internal Space (0.2 mm) 4 * |                                                                 |
|                                                                                                    | OK Cancel                                                       |

Position the frame where you want it.

### 2. Set up the number of pages you want

Decide approximately how many pages your book will have – over estimate rather than underestimate – it is easy to remove pages. Set up the number of pages you want by typing the number in the page box at the bottom of the screen

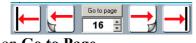

Click on Go to Page.

Return to page 2

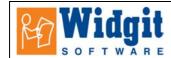

# **3.** Put this "picture frame on all the remaining pages.

Click back on the graphics frame to highlight it. Copy this frame to all the pages in the rest of the book: From **Frames and Pictures** select **Copy frame to pages** Copy the frame to pages 3-

| Paste Frames & Lines                                                                        |
|---------------------------------------------------------------------------------------------|
| Locking                                                                                     |
| ✓ Leave unlocked                                                                            |
| Lock position                                                                               |
| Lock text and symbols                                                                       |
|                                                                                             |
| Paste to pages:                                                                             |
| Write the pages to copy to e.g. 3,5,12-15,19-                                               |
| This would copy to pages 3, 5, 12, 13, 14,<br>15 and from 19 to the end of the<br>document. |
| 34                                                                                          |
|                                                                                             |
| Make this a master item on all pages                                                        |
| OK                                                                                          |

As you make pages you will now have a ready made placeholder for your images.

### Now we can word through page by page adding the story and pictures.

### Adding symbol text to each page:

Set the font and graphics sizes

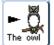

The own Click on this icon and then in the document underneath frame for the picture. Type a typical sentence and set the font and graphic sizes so that it fits well on the page. This should be the longest text you might want, rather than the text for this page. This is to determine what is the best font and graphic size to have throughout the book.

T¥

Click on the "change settings" button to remember these temporary settings. This will then be the default font on each page.

Change the text if necessary to put the text required for this page.

### Put a picture into the graphics frame

Open the graphic browser by clicking on this icon on the left hand toolbar. Navigate to the Widgit Pictures, Photos folder Select your chosen topic folder (eg Rainforest or Antarctica) Click on the picture you want then click in the graphics frame

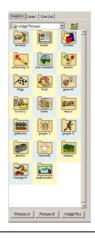

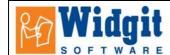

on the page.

Now you will have something looking rather like the next screenshot.

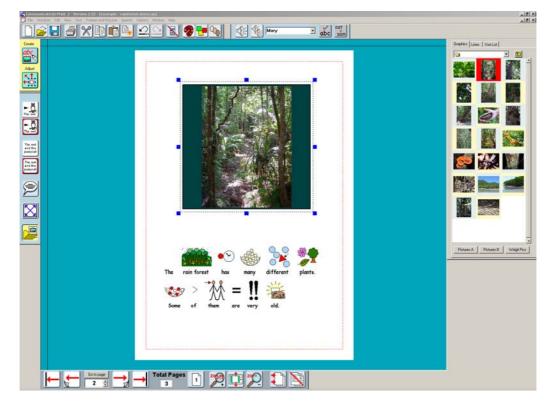

Turn to the next page Type the text for this page, add the picture. Repeat until the story is finished.

If you have not made enough pages, add extra pages and copy an empty picture frame onto the new pages.

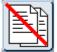

Delete any unnecessary pages

# Add in page numbering as follows.

Go to page 2

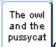

Type # to add the page number, you will see that the # immediately changes to the number of the page. This will be "2", but it would be better if this were "1" as it is the

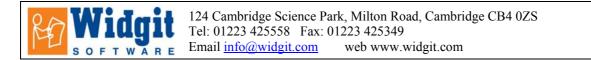

first page with a number. To achieve this go to the **Edit** menu and selecting **Start** page numbers at..

| Start Page Numbers At                                 | X            |
|-------------------------------------------------------|--------------|
| What actual page number do you<br>labelled as page 1? | u want to be |
| 2                                                     | _            |
| ОК                                                    | Cancel       |

You will see that the page number changes as required.

Now make this page number box into a Master items so that it appears on all pages . Go to **Frames and Pictures**, **Master Item-> Make master item** Make sure you set the radio button near the bottom to "Start from current page" – since we do not want a page number on the title page.

| Master Page Items                                                                                                    | x  |
|----------------------------------------------------------------------------------------------------|----|
| _ Locking                                                                                                    |    |
| 🔽 Leave unlocked                                                                                                    |    |
| Lock position                                                                                                    |    |
| Lock text and symbols                                                                                                    |    |
| Put this item                                                                                                    |    |
| O on left hand pages only                                                                                                    |    |
| O on right hand pages only                                                                                                    |    |
| <ul> <li>on all pages</li> </ul>                                                                                              |    |
| Start Page                                                                                                    |    |
| C Start from page 1                                                                                                    |    |
| Start from current page                                                                                                    |    |
| For page numbering use ~ instead of the page<br>number in your text. (Use shift and the key near th<br>top left)<br>OK Cancel | he |
|                                                                                                    | _  |

Finish the front cover, perhaps putting on some graphics and a border. Always put the border on last. Borders can be found in Widgit Pictures, patterns, borders.

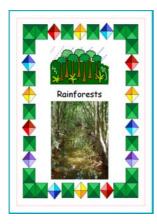